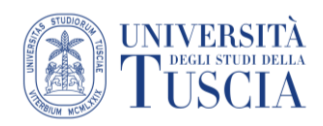

## Aggiungere argomenti e rispondere ai post

## **Aggiungere un argomento di discussione al forum**

- 1. Cliccare su **Aggiungi** un argomento
- 2. Inserire **Oggetto** e **Messaggio** (come per un'e-mail)
- 3. Includere eventuali allegati (come per un e -mail). **ATTENZIONE è sempre meglio pubblicare i materiali sulla homepage del corso e non allegarli ai messaggi del forum**
- 4. Se si vuole dare particolare importanza alla discussione selezionare la casella **In evidenza**, questo posizionerà automaticamente la discussione in cima alle altre
- 5. Moodle invia automaticamente copia dei messaggi inseriti nei forum agli studenti iscritti dopo 30'. Questo serve a garantire la possibilità di effettuare eventuali correzioni o ripensamenti. Se per comunicazioni urgenti si vuole che l'e-mail venga inviata subito, selezionare la voci **Invia l'intervento immediatamente senza attendere il tempo per la modifica**.

 $\Box$  In evidenza  $\Theta$ 

□ Invia l'intervento immediatamente senza attendere il tempo per la modifica.

6. Cliccare su **Invia al forum**

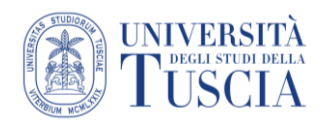

## **Rispondere ad un post esistente**

Quando si accede ad un forum con diverse discussioni, queste vengono ordinate in base all'ultimo post inserito. La schermata si presenterà pressappoco così

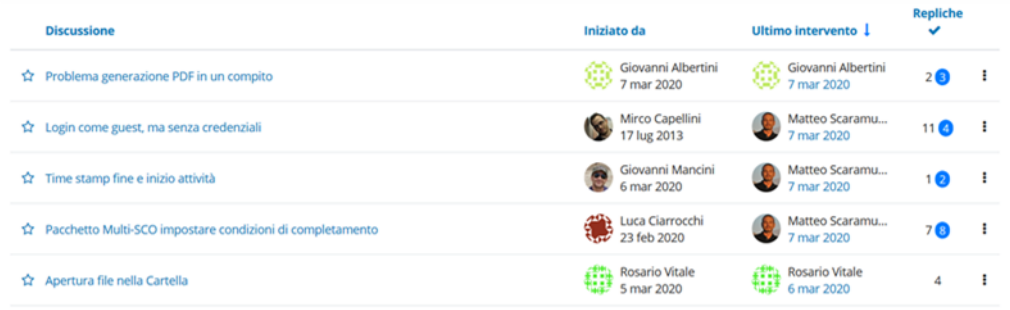

Il numero cerchiato indica il numero di post che l'utente non ha ancora visto.

- 7. Cliccare sulla discussione in cui si vuole rispondere ad un post
- 8. Individuare il post
- 9. Cliccare sul pulsante **Rispondi**
- 10. Seguire le istruzioni dei punti 2-6